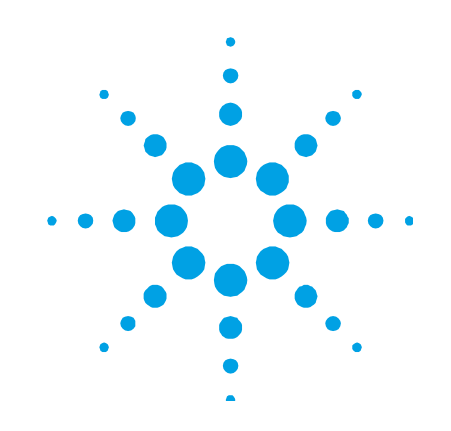

# **Cary Eclipse Fluorescence Spectrophotometer**

# **User's Guide**

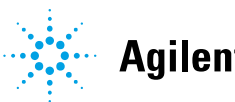

**Agilent Technologies** 

## **Notices**

© Agilent Technologies, Inc. 1999, 2000 and 2011-2013, 2015, 2016

No part of this manual may be reproduced in any form or by any means (including electronic storage and retrieval or translation into a foreign language) without prior agreement and written consent from Agilent Technologies, Inc. as governed by United States and international copyright laws.

#### **Manual Part Number**

8510175800

#### **Edition**

Seventh edition, September 2016

Printed in Malaysia

Agilent Technologies Australia [M] Pty Ltd

679 Springvale Road

Mulgrave, Victoria, 3170, Australia

www.agilent.com

Agilent products must only be used in the manner described in the Agilent product user guides. Any other use may result in damage to the product or personal injury. Agilent is not responsible for any damages caused, in whole or in part, by improper use of the products, unauthorized alterations, adjustments or modifications to the products, failure to comply with procedures in Agilent product user guides, or use of the products in violation of applicable laws, rules or regulations.

Agilent shall not be liable for errors or damages on products or performance

due to using non-Agilent genuine parts.

#### **Warranty**

**The material contained in this document is provided "as is," and is subject to being changed, without notice, in future editions. Further, to the maximum extent permitted by applicable law, Agilent disclaims all warranties, either express or implied, with regard to this manual and any information contained herein, including but not limited to the implied warranties of merchantability and fitness for a particular purpose. Agilent shall not be liable for errors or for incidental or consequential damages in connection with the furnishing, use, or performance of this document or of any information contained herein. Should Agilent and the user have a separate written agreement with warranty terms covering the material in this document that conflict with these terms, the warranty terms in the separate agreement shall control.** 

#### **Technology Licenses**

The hardware and/or software described in this document are furnished under a license and may be used or copied only in accordance with the terms of such license.

#### **Restricted Rights Legend**

If software is for use in the performance of a U.S. Government prime contract or subcontract, Software is delivered and licensed as "Commercial computer software" as defined in DFAR 252.227-7014 (June 1995), or as a "commercial item" as defined in FAR 2.101(a) or as "Restricted computer software" as

defined in FAR 52.227-19 (June 1987) or any equivalent agency regulation or contract clause. Use, duplication or disclosure of Software is subject to Agilent Technologies' standard commercial license terms, and non-DOD Departments and Agencies of the U.S. Government will receive no greater than Restricted Rights as defined in FAR 52.227-19(c)(1-2) (June 1987). U.S. Government users will receive no greater than Limited Rights as defined in FAR 52.227-14 (June 1987) or DFAR 252.227-7015 (b)(2) (November 1995), as applicable in any technical data.

#### **Safety Notices**

#### **CAUTION**

A **CAUTION** notice denotes a hazard. It calls attention to an operating procedure, practice, or the like that, if not correctly performed or adhered to, could result in damage to the product or loss of important data. Do not proceed beyond a **CAUTION** notice until the indicated conditions are fully understood and met.

#### **WARNING**

**A WARNING notice denotes a hazard. It calls attention to an operating procedure, practice, or the like that, if not correctly performed or adhered to, could result in personal injury or death. Do not proceed beyond a WARNING notice until the indicated conditions are fully understood and met.** 

## **Contents**

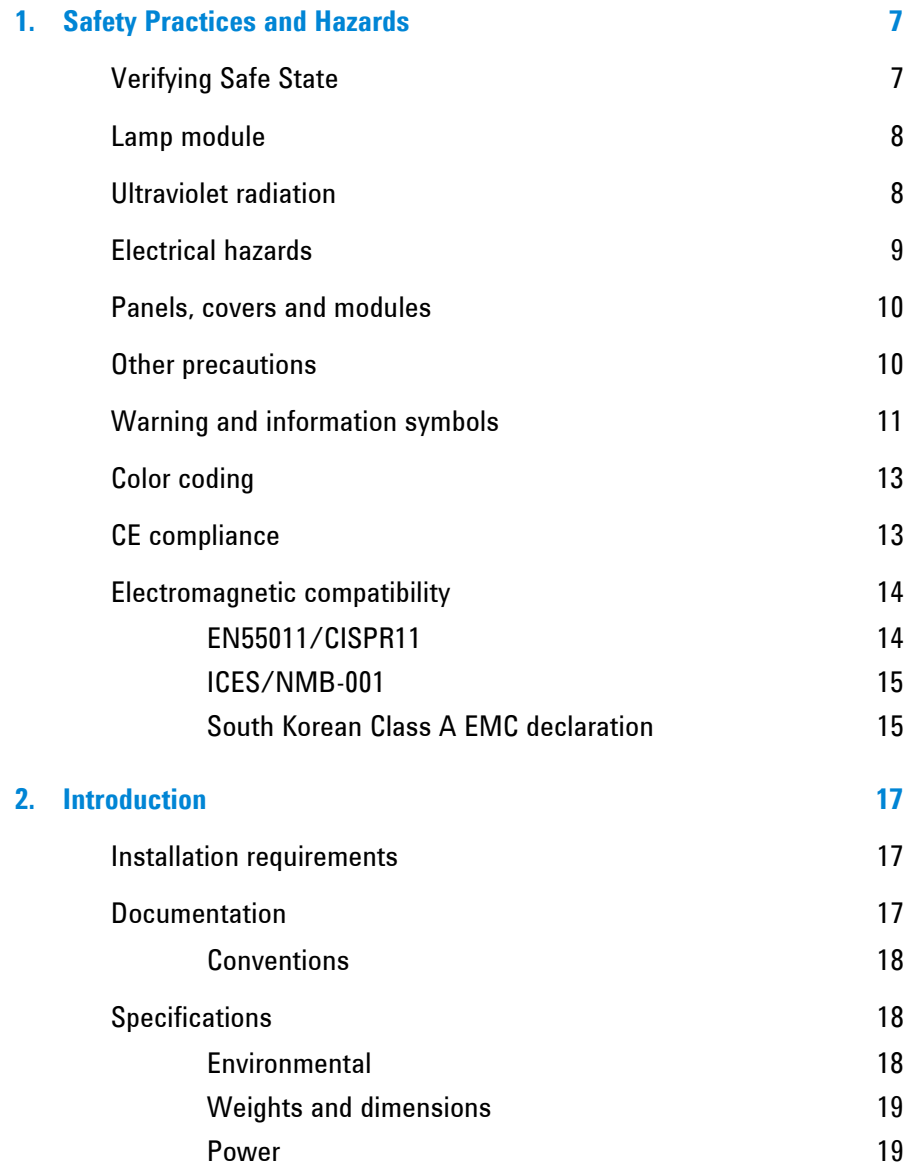

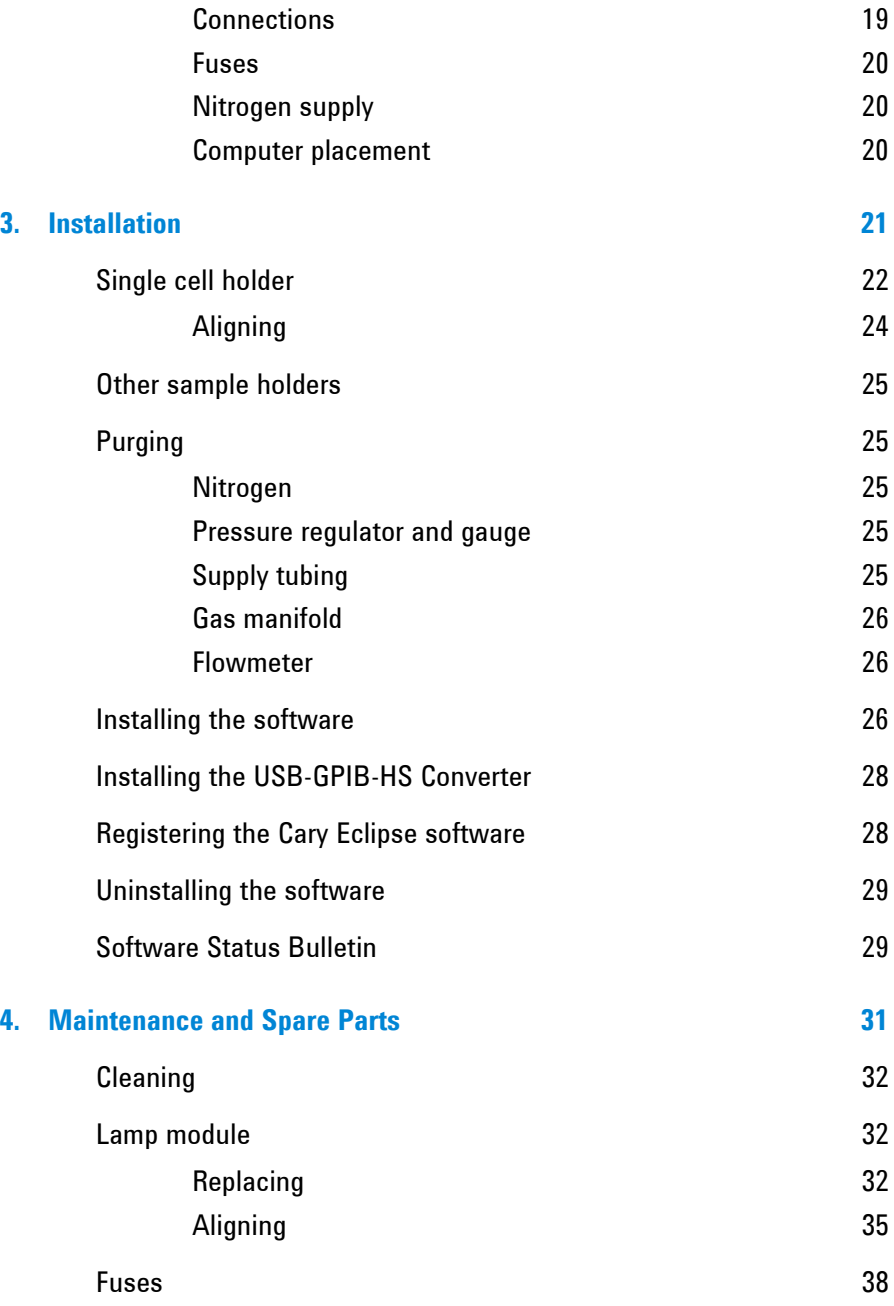

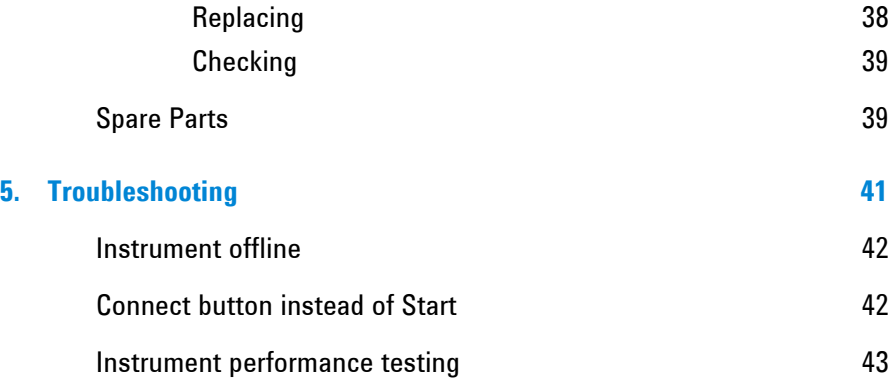

*This page is intentionally left blank.* 

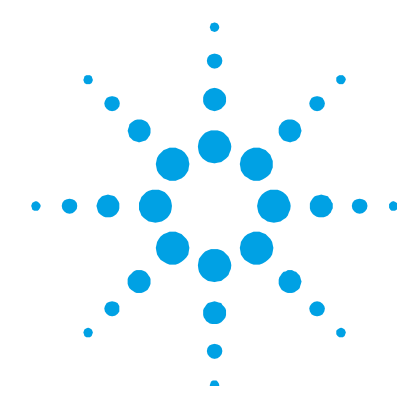

## **1. Safety Practices and Hazards**

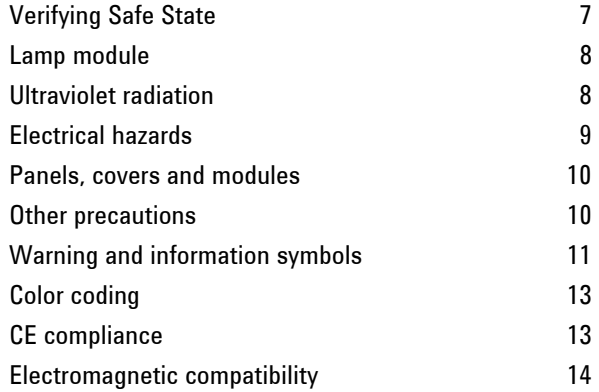

Your Agilent Cary Eclipse instrument and accessories have been carefully designed so that when used properly you have an accurate, fast, flexible and safe analytical system.

If the equipment is used in a manner not specified by the manufacturer, the protection provided by the equipment may be impaired.

Information on safety practices appears throughout the documentation (both hard copy and online) provided with your instrument and accessories. Before using the instrument or accessories, you must thoroughly read these safety practices.

Observe all relevant safety practices at all times.

## **Verifying Safe State**

The following general safety precautions must be observed during all phases of operation, maintenance and service of this instrument.

To ensure continued safety of the instrument after maintenance or service procedures verify the instrument is returned to a safe state for the user. This includes running performance checks to verify the instruments safety systems are functioning correctly. Check the general condition of the instrument during operation for wear or signs of corrosion that are likely to inhibit function or safety.

Failure to comply with these precautions or with specific warnings elsewhere in this manual violates safety standards of design, manufacture, and intended use of the instrument. Agilent Technologies assumes no liability for the customer's failure to comply with these requirements.

#### **Lamp module**

The lamp is enclosed in a self-contained module. This module contains components operating at high voltages. To avoid electric shock, NEVER disassemble the module.

When operating, the lamp module emits high intensity visible and ultraviolet (UV) radiation that can cause serious damage to eyes. To avoid eye damage, never operate the lamp outside the instrument.

**WARNING Eye and Shock Hazard** 

**High voltage Xe flashlamp operating at 1260 kPa. To avoid electric shock or eye damage, NEVER disassemble the module or look down the hole.** 

**La lampe Xe haut voltage fonctionne à une pression de 1260 kpa. Pour éviter tout risque électrique et des problèmes oculaires ne jamais ouvrir le module ou regarder à l'intérieur.** 

#### **Ultraviolet radiation**

Hazardous ultraviolet (UV) radiation is emitted by the xenon flash lamp in the instrument. This radiation can cause serious damage to eyes. *Never* look directly at the UV source lamp.

### **Electrical hazards**

The Cary Eclipse system and some accessories contain electrical circuits, devices, and components operating at dangerous voltages. Contact with these circuits, devices and components can cause death, serious injury, or painful electrical shock.

Panels or covers which are retained by screws on the spectrophotometer and accessories and carry a warning may be opened ONLY by Agilent-trained, Agilent-qualified, or Agilentapproved customer service representatives. Consult the manuals or product labels supplied with your computer, monitor and printer to determine which parts are operator-accessible.

Good grounding is essential to avoid a potentially serious electric shock hazard. Ensure that there is an integral ground connection between the metal base of the spectrophotometer and accessories and the three pin earth-grounded receptacle. Consult the manuals or product labels supplied with your computer, monitor and printer for their grounding requirements.

**NOTE** The safety classification is given as Equipment Class I.

Application of the wrong supply voltage can create a fire hazard and a potentially serious shock hazard, and could seriously damage the Cary Eclipse system, accessories and any attached ancillary equipment.

Do not connect the Cary Eclipse, your computer, monitor, printer or accessories to the mains power supply until you have made sure that they are correctly set for the mains power supply in the specific outlet in your laboratory to which the equipment will be connected. Consult the manuals supplied with your computer, monitor and printer for their specific voltage requirements.

Replace blown fuses with fuses of the size and rating as stipulated in the text adjacent to the fuse holder or in the manuals where listed.

Replace or repair faulty or frayed insulation on power cords.

Do not replace the power cord with one of a lower rating than specified. Use only Agilent supplied power cords for your country.

#### **Safety Practices and Hazards**

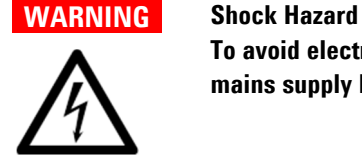

**To avoid electrical shock this equipment must be disconnected from the mains supply before servicing.** 

### **Panels, covers and modules**

You are permitted to remove the top colored cover to:

- Replace the lamp module.
- Adjust the lamp module.

Any other panels or covers, which are retained by screws on the spectrophotometer and accessories, may be opened ONLY by Agilenttrained, Agilent-qualified, or Agilent-approved service engineers. Consult the manuals or product labels supplied with your computer, monitor and printer to determine which parts are operatoraccessible.

Operators and other unauthorized personnel are permitted access ONLY to the lamp module and the sample compartment of the Cary Eclipse. ALWAYS switch off the instrument and disconnect the mains cord before changing a lamp module.

#### **Other precautions**

The lamp module operates at a high temperature, and touching it may result in burns. Before replacing a lamp module that has been operating, switch off the Cary Eclipse and ensure that the lamp module has cooled, or protect your fingers from burns.

Do not block the ventilation grilles on the spectrophotometer and accessories. Consult the manuals supplied with your computer, monitor and printer for their specific ventilation requirements.

Use of the Cary Eclipse system and accessories may involve materials, solvents and solutions, which are flammable, corrosive, toxic or otherwise hazardous.

Careless, improper, or unskilled use of such materials, solvents and solutions can create explosion hazards, fire hazards, toxicity and other hazards which can result in death, serious personal injury, and damage to equipment and property.

ALWAYS ensure that laboratory safety practices governing the use, handling and disposal of such materials are strictly observed. These safety practices should include the wearing of appropriate safety clothing and safety glasses.

## **Warning and information symbols**

The following symbols appear in conjunction with warnings on the spectrometer and associated documentation. The hazard they depict is shown below each symbol:

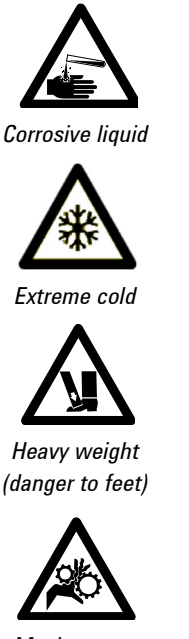

*Moving parts Noxious gas Sharp edge* 

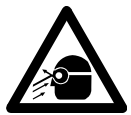

*Eye hazard Fire hazard* 

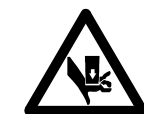

*Heavy weight (danger to hands)* 

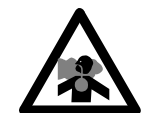

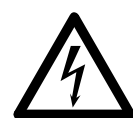

*Electrical shock* 

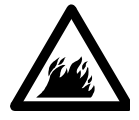

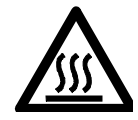

*Hot surface* 

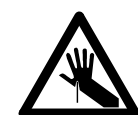

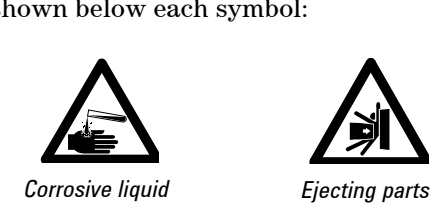

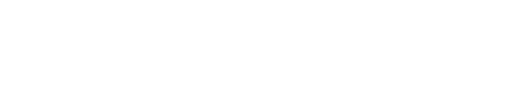

The following symbol may be used on warning labels attached to the instrument. When you see this symbol, refer to the relevant operation or service manual for the correct procedure referred to by that warning label.

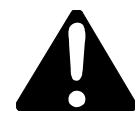

The following symbols also appear on the instrument or in the documentation:

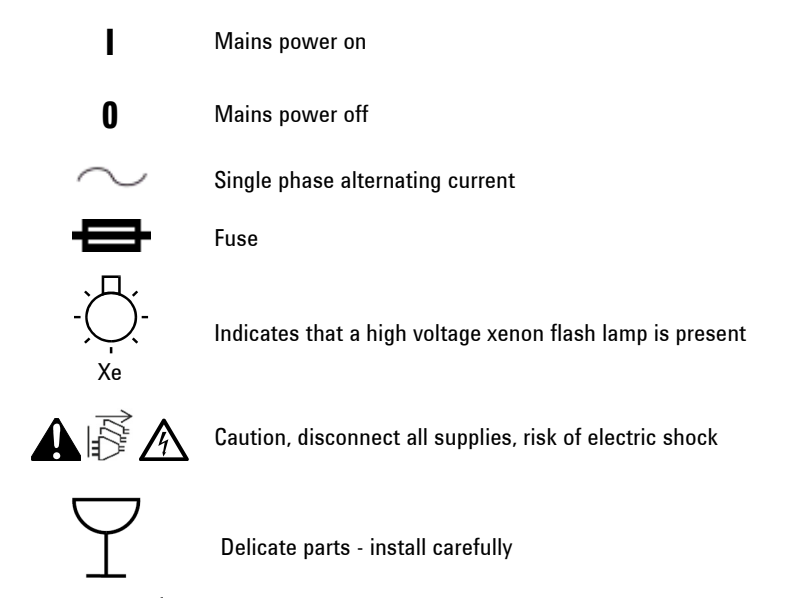

## **Color coding**

The various indicator lights appearing on Agilent instruments and associated accessories are color-coded to represent the status of the instrument or accessory.

- A steady green light indicates the instrument is in normal or standby mode.
- A flashing green light indicates the instrument is scanning/reading.
- A steady orange light indicates the instrument is starting up.
- A flashing orange light indicates that there is a problem with the instrument, and it may require servicing.
- A steady yellow light indicates that the instrument is initializing.

### **CE compliance**

Agilent Cary Eclipse instruments have been designed to comply with the requirements of the Electromagnetic Compatibility (EMC) Directive and the Low Voltage (electrical safety) Directive (commonly referred to as the LVD) of the European Union. Agilent has confirmed that each product complies with the relevant directives by testing a prototype against the prescribed EN (European Norm) standards.

Proof that a product complies with the directives is indicated by:

- The CE marking appearing on the rear of the product.
- The documentation package that accompanies the product, containing a copy of the Declaration of Conformity. This declaration is the legal declaration by Agilent that the product complies with the directives and also shows the EN standards to which the product was tested to demonstrate compliance.

### **Electromagnetic compatibility**

#### **EN55011/CISPR11**

**Group 1 ISM equipment:** group 1 contains all ISM equipment in which there is intentionally generated and/or used conductively coupled radio- frequency energy which is necessary for the internal functioning of the equipment itself.

**Class A equipment** is equipment suitable for use in all establishments other than domestic and those directly connected to a low voltage power supply network which supplies buildings used for domestic purposes.

This device complies with the requirements of CISPR11, Group 1, Class A as radiation professional equipment. Therefore, there may be potential difficulties in ensuring electromagnetic compatibility in other environments, due to conducted as well as radiated disturbances.

Operation is subject to the following two conditions:

- **1** This device may not cause harmful interference.
- **2** This device must accept any interference received, including interference that may cause undesired operation.

If this equipment does cause harmful interference to radio or television reception, which can be determined by turning the equipment off and on, the user is encouraged to try one or more of the following measures:

- **1** Relocate the radio or antenna.
- **2** Move the device away from the radio or television.
- **3** Plug the device into a different electrical outlet, so that the device and the radio or television are on separate electrical circuits.
- **4** Make sure that all peripheral devices are also certified.
- **5** Make sure that appropriate cables are used to connect the device to peripheral equipment.
- **6** Consult your equipment dealer, Agilent Technologies, or an experienced technician for assistance.

Changes or modifications not expressly approved by Agilent Technologies could void the user's authority to operate the equipment.

#### **ICES/NMB-001**

This ISM device complies with Canadian ICES- 001.

Cet appareil ISM est conforme à la norme NMB-001 du Canada.

#### **South Korean Class A EMC declaration**

A 급 기기 ( 업무용 방송통신기자재 )

This equipment is Class A suitable for professional use and is for use in electromagnetic environments outside of the home.

이 기기는 업무용 (A 급 ) 전자파적합기기로서 판 매자 또는 사용자는 이 점을 주

의하시기 바라 며 , 가정외의 지역에서 사용하는 것을 목적으 로 합니다 .

**Safety Practices and Hazards** 

*This page is intentionally left blank.* 

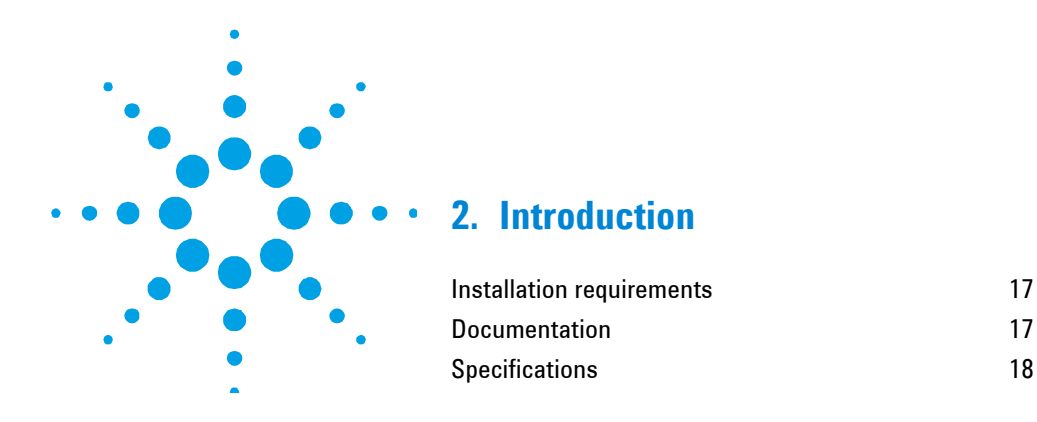

## **Installation requirements**

Before receiving your instrument, you will have been provided with a Cary Eclipse Site Preparation Guide, which describes the environmental and operating requirements of the Agilent Cary Eclipse system. You must prepare your laboratory according to these instructions before the Cary Eclipse can be installed. You should keep the site preparation guide for future reference. If you have misplaced your copy, you can obtain a replacement from your local Agilent office or from the Agilent website, www.agilent.com

### **Documentation**

You have been provided with the following documentation to help you set up and operate your Cary Eclipse system:

- This user's guide, with safety practices and hazards information, instructions for installing and maintaining the components of the Cary Eclipse and software, and troubleshooting information
- Extensive Help (provided with the Cary Eclipse software) containing context-sensitive Help, step-by-step instructions for frequently performed analyses and instructions for using any accessories you ordered.

#### **Conventions**

The following conventions have been used in procedures throughout the documentation:

- Menus, menu items, buttons and check boxes have been typed in **bold**. (for example, 'click **OK'** and 'From the **Edit** menu, choose **Copy**'.
- ALL CAPITALS indicate keyboard commands. For example, 'press ENTER' and 'press SHIFT+F8'.

## **Specifications**

The instrument is suitable for indoor use *only* and is classified Pollution degree 2 and Installation Category II (EN 61010-1).

#### **Environmental**

**Table 1.** Suitable conditions during instrument transportation, non-operation and operation

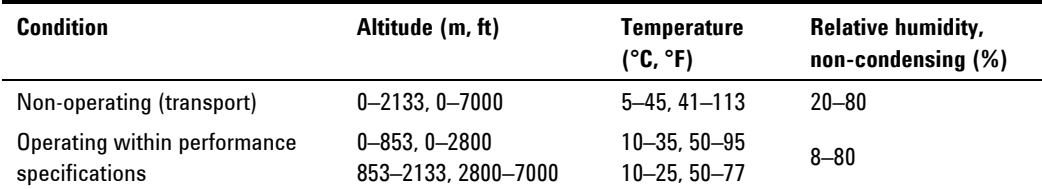

For optimum analytical performance, it is recommended that the ambient temperature of the work area be between 20 and 25 °C (68 and 77 °F) and be held constant to within  $\pm 2$  °C throughout the entire working day.

#### **Weights and dimensions**

#### **Weight**

Packed: 54 kg (119 lb)

Unpacked: 31 kg (68 lb)

#### **Dimensions (width x depth x height)**

Packed: 820 x 760 x 560 mm (32 x 30 x 22 in)

Unpacked: 600 x 610 x 280 mm (24 x 24 x 11 in)

#### **Power**

- Voltage: 100–240 VAC
- Frequency: 50–60 Hz Hz
- Consumption: 180 VA (approximately)
- Mains inlet coupler:  $3/2$  A  $120/250$  VAC 50-60 Hz IEC type

#### **Connections**

#### **Mains power cord**

Only use the country specific, Agilent supplied power cord with your Cary Eclipse.

#### **Front**

Accessory connection: 25-pin D-range connector (low voltage DC/AC and digital/analog lines)

Position the instrument on the bench to allow easy access to the power switch located on the front of the instrument.

#### **Rear**

IEEE 488 (GPIB Cary Eclipse system connection)

#### **Introduction**

#### **Sample compartment**

- 9-pin D-range connector (low voltage AC/DC)
- 15-pin D-range connector (low voltage AC/DC)
- 25-pin D-range connector (low voltage AC/DC)

#### **Fuses**

T3.15 AH 250 V (5 x 20 mm) IEC127 Sheet 5

**NOTE** For safety reasons, any other internal fuse or circuit breaker is not operator accessible, and should be replaced only by Agilent-authorized personnel.

> Fuse information on the rear of the instrument is the most up-todate.

#### **Nitrogen supply**

70 kPa (10 psi)

#### **Computer placement**

Locate the PC keyboard and mouse for ergonomically correct access.

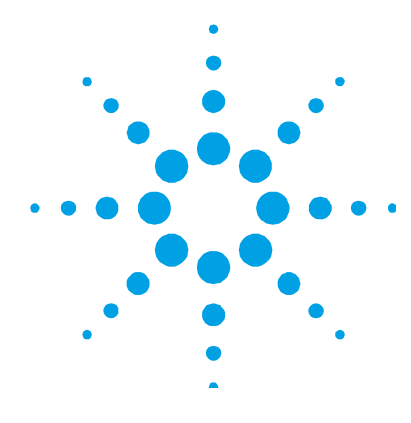

## **3. Installation**

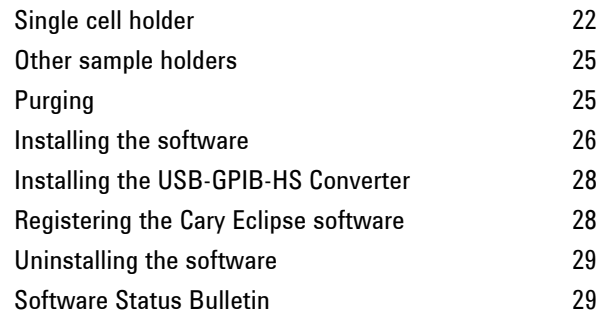

The Agilent Cary Eclipse must be installed only by an Agilent-trained or Agilent-authorized representative.

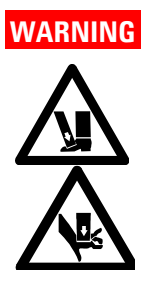

### **WARNING Heavy Weight Hazard**

**The Cary Eclipse weighs over 30 kg (66 lb). To avoid injury to personnel or damage to equipment, always use two or more people when lifting or carrying the instrument.** *Never* **attempt to lift the instrument alone.** 

This chapter describes how to install the:

- Sample holders used with the Cary Eclipse.
- Cary Eclipse software, in case you ever need to reinstall it.

Instructions for installing/replacing the lamp module are included in the 'Maintenance' chapter.

## **Single cell holder**

A single cell holder is supplied as standard with the Cary Eclipse. Follow these instructions to install and align it.

#### **To install the single cell holder:**

**1** Slide back the sample compartment lid ('1' in Figure 1), lift up and remove the front panel (2) and check that the sample compartment is empty.

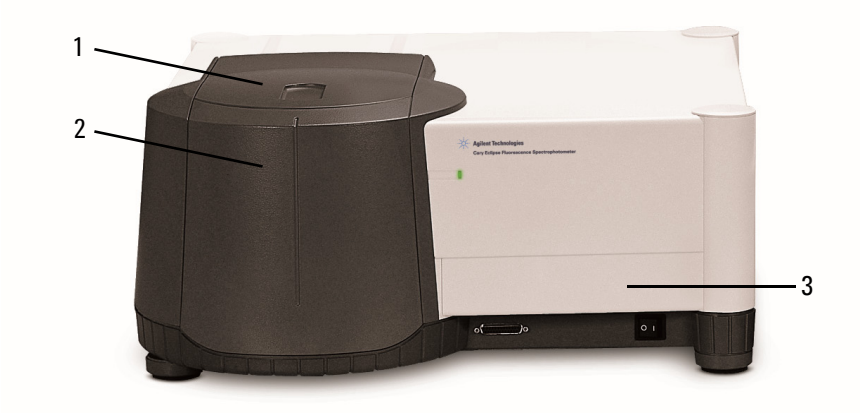

**Figure 1**. Cary Eclipse showing the sample compartment lid (1) and front panel (2) and Lamp Access Panel (3)

**2** Position the cell holder base on the locating pins.

**3** Lock the cell base by turning the lever ('2' in Figure 2) to the right.

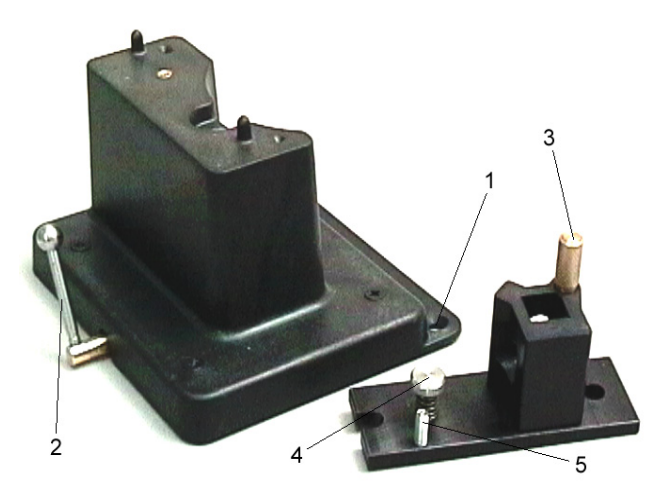

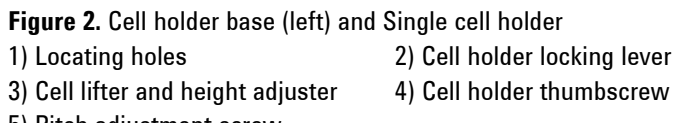

- 5) Pitch adjustment screw
- **4** Place the single cell holder on the cell holder base so that the cell lifter (3) is at the rear of the sample compartment.
- **5** Secure the cell holder by tightening the spring-loaded thumbscrew (4).

#### **Cuvette height adjustment**

- Turning the cell lifter (3) in a clockwise direction will raise the cuvette.
- Turning the cell lifter (3) in an counter-clockwise direction will lower the cuvette platform.
- **NOTE** To lower the cuvette you will have to push the cuvette down because of the tension created by the single cell holder.

#### **Cuvette pitch adjustment**

- **1** Turning the pitch adjustment screw (5) in a clockwise direction will raise the front of the cell holder.
- **2** Turning the pitch adjustment screw (5) in an anti-clockwise direction will lower the front of the cell holder.

**NOTE** The pitch adjustment screw requires a 2.5 mm hex key.

#### **Aligning**

#### **To align the single cell holder (containing a microcell):**

- **1** Open the Cary Eclipse folder on the desktop and then doubleclick **Align** to start the Align application.
- **2** Click the **Cary** tab.
- **3** Place a fluorescent sample (for example, anthracene) in a microcell and adjust the excitation and emission wavelengths to get a signal.
- **4** Click **Apply**. (The wavelengths should change and the green power indicator on the instrument should continue flashing to indicate that the instrument is active.)
- **5** Place a small piece of white paper in the light path to the right of the cell (use a wavelength of 540 nm). If the beam appears as though it will strike the cell aperture, move the paper to the left of the cell and check that the beam is passing through the cell. (If the beam does not appear as though it will pass through the cell, adjust the height of the cell as described on Page 23).
- **6** Using the 2.5 millimeter hexagonal ball driver, adjust the pitch adjustment screw ('5' in Figure 2) and note the intensity of the light striking the paper. Continue to adjust the adjustment screw until the beam hitting the paper appears the most intense.

**NOTE** You may need to dim the room lights to see the light beam.

### **Other sample holders**

Other sample holders are available for use with the Cary Eclipse. Instructions for their use are included in the Help provided with the Cary Eclipse software.

## **Purging**

The nitrogen purging system is *not* supplied by Agilent, but the following items are available from appropriate commercial suppliers.

#### **Nitrogen**

Liquid nitrogen (in conjunction with a heat exchanger) is recommended because it is less expensive than compressed nitrogen and is usually of better quality. If compressed nitrogen must be used, the gas must be dry, oil-free and uncontaminated.

**CAUTION** Never use compressed nitrogen from a supplier who uses oil or water in the compression process. Such processes invariably leave fine particles of oil suspended in the nitrogen, which will form an oily deposit on optical surfaces. Use nitrogen from a supplier who fills containers from immersion pumps lubricated with liquid nitrogen.

**NOTE** The instrument warranty will be void if damage is caused by the use of unsatisfactory nitrogen.

#### **Pressure regulator and gauge**

Operating pressure is from 70 kPa (10 psi). Always use an appropriate regulator and gauge to ensure that the nitrogen supply is consistently maintained at the correct pressure.

#### **Supply tubing**

Use clean, flexible plastic (polyvinyl chloride (PVC) or equivalent) tubing of 6 mm (1/4 in) internal diameter.

#### **Installation**

**CAUTION** Never use rubber tubing, because it may be treated internally with talc, which can be blown into the optical system.

#### **Gas manifold**

A gas manifold should be fitted with an inlet suitable for connection to the nitrogen supply system and an outlet suitable for connection to the spectrophotometer.

#### **Flowmeter**

A flowmeter (complete with control valves) should be inserted in the system between the nitrogen supply system and the spectrophotometer. The flowmeter should be capable of monitoring flow rates between 0 and 30 liters per minute (64 cubic feet per hour).

#### **Installing the software**

#### **To install the Cary Eclipse WinFLR software:**

- **1** Log on to the instrument computer with Administrator privileges.
- **2** Insert the software disk, select the preferred language, and then click **OK**.
	- A User Account Control dialog box may appear. Click **Yes** for 'Do you want to allow the following program to make changes to this computer?'.
- **NOTE** If no installation screen appears, run 'EclipseSetup.exe' from the CD directory.
	- **3** Follow the prompts on the screen until the 'Select Destination Location' window appears. Confirm the directory in which you would like to install the application. Alternatively, click **Browse** to choose a different location. Click **Next**.

**NOTE** Agilent strongly recommends that the Agilent\Cary Eclipse WinFLR folder and applications be installed in the recommended directory**.**

- **4** The 'Folder Does Not Exist' dialog box may appear. Click **Yes** to create the folder.
- **5** Follow the prompts on the screen until the 'Ready to Install' window appears. Click **Install**.

**NOTE** During the installation of the .Net Framework and GPIB driver, the computer may appear frozen and the 'Cancel' button is unavailable. This is correct. The installation can take 3 to 5 minutes. Do not try to exit the installation during this time.

- **6** If prompted to complete installation of Cary WinFLR by restarting your computer, select **No, I will restart the computer later**. Click **Finish**.
- **7** Remove the Cary Eclipse Software disk from the CD drive and insert the Cary Eclipse Help disk, as prompted.
	- A User Account Control dialog box may appear. Click **Yes** for 'Do you want to allow the following program to make changes to this computer?'.
- **NOTE** If no installation screen appears, run 'CaryFlrHelp\setup.exe' from the CD directory.
	- **8** Follow the instructions on the screen to install the Help.
	- **9** When the status indicates 'Finished', click **Close**.
	- **10** Remove the Help disk from the CD drive.

## **Installing the USB-GPIB-HS Converter**

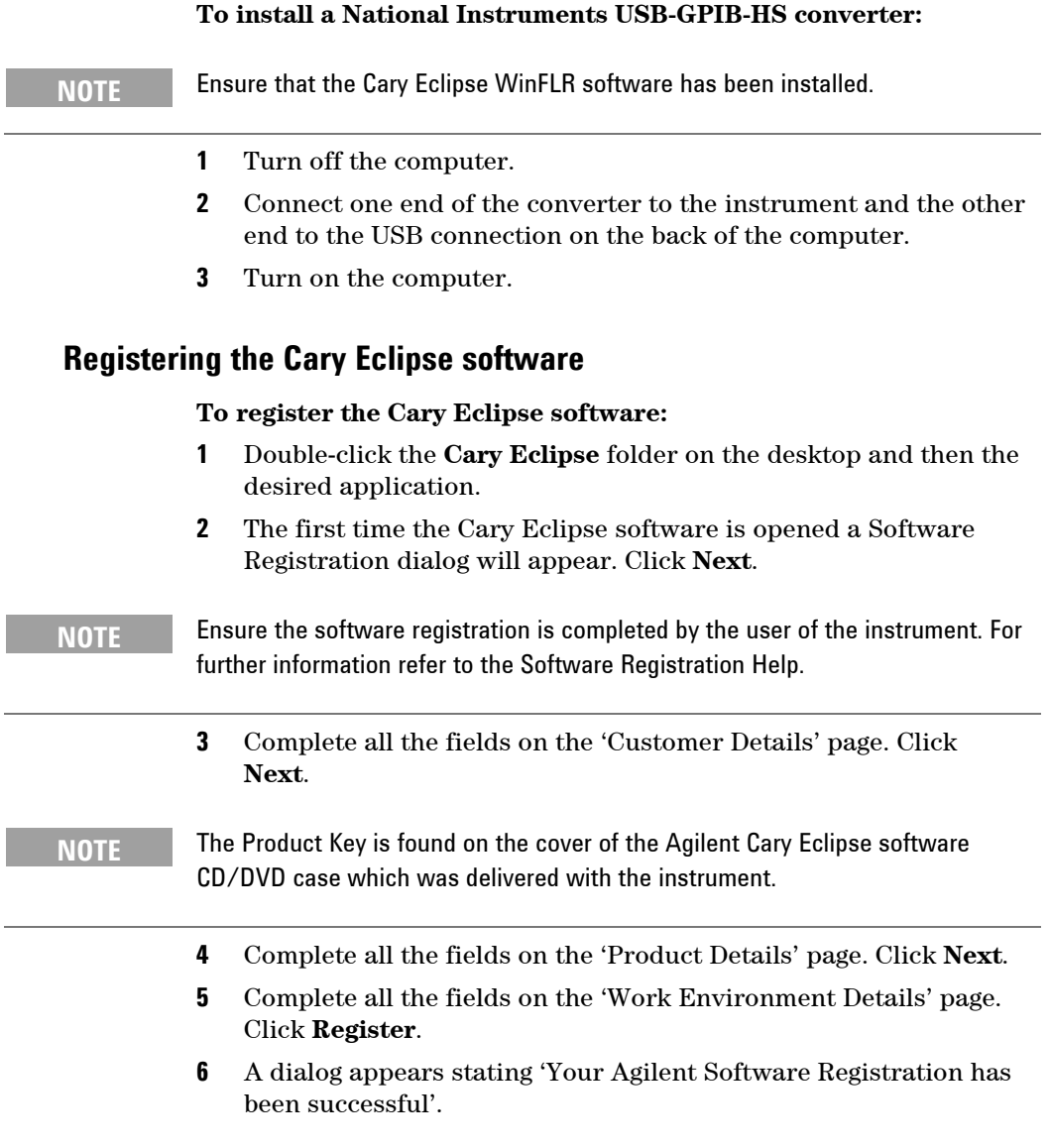

**NOTE** If your computer is not connected to the internet, refer to the Software Registration Help for further information.

**7** The application will now open, and you can collect your data.

**TIP** To familiarize yourself with the Cary Eclipse WinFLR software, browse the Help after installing the software. To access the Help, with a Cary Eclipse application open press F1 on your keyboard or open the Cary Eclipse folder on the computer desktop and then double-click the Cary Eclipse Help.

### **Uninstalling the software**

#### **To uninstall the Cary Eclipse software:**

- **1** Uninstall the Cary Eclipse software.
	- **a** For Microsoft Windows 10: Click **Start > Settings > System > Apps & Features**.
	- **b** For Microsoft Windows 7: Click **Start > Control Panel > Programs and Features** or **Programs > Uninstall a program**.
- **2** Scroll until you find 'Cary Eclipse WinFLR'.
- **3** Click **Add/Remove** and then **Yes**. Follow the instructions on the screen.

**NOTE** During the uninstallation, you may be prompted to remove certain drivers/files. Click 'No' to these prompts, as other programs may rely on these files to run.

**4** Repeat the process for the Cary Eclipse Help.

## **Software Status Bulletin**

Before proceeding further, you should read the Software Status Bulletin document supplied with the software, and the Agilent Cary Eclipse WinFLR Release Notes.pdf located in the install directory. These documents contain the latest release information and important notes.

**Installation** 

*This page is intentionally left blank.* 

![](_page_30_Figure_1.jpeg)

## **4. Maintenance and Spare Parts**

![](_page_30_Picture_78.jpeg)

This chapter includes the maintenance procedures for the Cary Eclipse that may be carried out by an operator. Any maintenance procedures not specifically mentioned in this chapter should be carried out only by Agilent-trained, Agilent-qualified or Agilentauthorized customer service representative.

![](_page_30_Picture_5.jpeg)

#### **WARNING Eye Hazard**

**This instrument contains an intense light source. Viewing of the light source either directly or via a reflecting surface will cause eye damage. Operators and other unauthorized personnel must NEVER remove the black cover over the optics.** 

**NOTE** This section refers only to maintenance procedures for the Cary Eclipse fluorescence spectrophotometer. You should refer to your computer and printer manuals for their maintenance procedures, and to the Cary Eclipse Help for the maintenance procedures for any Cary Eclipse accessories you ordered.

#### **Maintenance and Spare Parts**

## **Cleaning**

Any spills in the sample compartment should be immediately wiped up.

The exterior surfaces of the Cary Eclipse spectrophotometer should be kept clean. All cleaning should be done with a soft cloth. If necessary, this cloth can be dampened with water or a mild detergent. Do not use organic solvents or abrasive cleaning agents.

#### **Lamp module**

This section describes how to replace the lamp module and realign the light beam. Before changing the lamp module, *always* disconnect the Cary Eclipse from the mains supply.

**NOTE** These instructions are also provided in the Cary Eclipse Help, including videos to demonstrate the procedure. To access the Cary Eclipse Help, click the Cary Eclipse folder on the computer desktop and then double-click the Cary Eclipse Help.

#### **Replacing**

![](_page_31_Picture_9.jpeg)

#### **WARNING Eye and Electrical Shock Hazards**

**When operating, the lamp module emits high intensity light which can damage eyes. To avoid eye damage, never operate the lamp module outside the instrument.** 

![](_page_31_Picture_12.jpeg)

**The lamp module contains components operating at high voltages. To avoid electric shock, NEVER disassemble the lamp module.** 

#### **To remove the lamp module:**

- **1** Disconnect the Cary Eclipse from the mains power supply.
- **2** Remove the lamp access panel (see Figure 1).
- **3** Facing the front of the Eclipse, turn the instrument onto its right side to get access to the base.
- **4** On the base of the instrument, undo and remove the four thumb screws of the lamp module cover (see Figure 3).

![](_page_32_Picture_6.jpeg)

**Figure 3.** Base of the Eclipse showing the lamp module cover thumb screws (1)

**5** Loosen the three bolts marked with a black dot (labeled '1' in Figure 4), until the lamp module is free to move through the front opening.

![](_page_32_Picture_9.jpeg)

**Figure 4.** Lamp module showing 1) Bolts and 2) Plug

- **6** Move the lamp module towards the front of the instrument to disengage two guide pins at the rear.
- **7** Partially withdraw the module through the opening in the base.
- **8** Squeeze the clip on the plug (labeled '2' in Figure 4) and remove it from its socket
- **9** Completely withdraw the lamp module.

## **WARNING Eye and Electrical Shock Hazards**

![](_page_33_Picture_6.jpeg)

**When operating, the lamp module emits high intensity light which can damage eyes. To avoid eye damage, never operate the lamp module outside the instrument.** 

**The lamp module contains components operating at high voltages. To avoid electric shock, NEVER disassemble the lamp module.** 

#### **To install the lamp module:**

- **1** Plug the connector of the new lamp module into the socket in the instrument.
- **2** Fit the lamp module in the base of the Cary Eclipse, ensuring that the two guide pins are correctly located and that the wiring is kept clear of the other parts of the instrument.
- **3** Tighten the three bolts through the front panel. Replace the lamp access panel.
- **4** Replace the lamp module cover and tighten the four thumbscrews.
- **5** Return the instrument to its upright position
- **6** Replace the power cable at the rear.
- **7** Turn on the computer and the instrument.

**NOTE** After replacing the lamp module, you must align the lamp module.

## **Aligning**

For optimum performance of the instrument, the lamp module must be aligned.

#### **To align the lamp module:**

![](_page_34_Picture_150.jpeg)

**8** Adjust the bottom left screw (vertical adjustment, labeled '1' in Figure 5) for maximum signal with the supplied 5.5 millimeter nut driver (you may need to adjust the y-axis scaling on the screen).

than the current signal. This will make the adjustment easier

when observing the graph.

#### **Maintenance and Spare Parts**

**NOTE** The brass adjustment screws for vertical and horizontal adjustment are clearly marked.

![](_page_35_Picture_3.jpeg)

**Figure 5.** 1) Vertical adjustment screw 2) Horizontal adjustment screw

**9** Adjust the top right screw (horizontal adjustment, labeled '2' in Figure 5) for maximum signal (see Figure 6) with the supplied 5.5 millimeter nut driver (you may need to adjust the y-axis scaling).

![](_page_36_Figure_1.jpeg)

- **Figure 6.** 1) Maximum signal level
- **10** Click the **Lamp** tab.
- **11** Click the **Save conditions** button to store instrument parameters.
- **NOTE** Clicking the 'Save conditions' button will store the current instrument parameters as well as the maximum reading.

#### **Maintenance and Spare Parts**

#### **Fuses**

The Cary Eclipse spectrophotometer contains two fuses that are located at the back of the instrument.

#### **Replacing**

#### **To replace a fuse:**

- **1** Disconnect the Cary Eclipse instrument from the power supply.
- **2** Replace the blown fuse with one of the same type and rating, as indicated in Chapter 2.

The fuses have a code marked on the cap (for example, T 3.15 AH 250 V). This refers to the fuse characteristic ('T': time lag, 'F': fastacting), the current rating ('x': amperes), the braking capacity ('H': heavy, 'L': low) and the voltage rating ('y': volts).

**NOTE** Fuse information on the rear of the instrument is the most up-to-date.

![](_page_37_Picture_10.jpeg)

![](_page_37_Picture_11.jpeg)

#### **WARNING Electrical Shock and Fire Hazards**

**To prevent reduced safety protection or unwanted fusing,** *always* **ensure that the code on the fuse cap matches the information printed next to the fuse holders.** 

### **Checking**

#### **To check a fuse:**

- **1** Disconnect the Cary Eclipse instrument from the mains power supply.
- **2** Open the hinged cap and pull out the fuse holder (lower red section). Both fuses are held in this fuse holder.
- **3** Check that each fuse is the correct type and that they are not damaged. If necessary, replace the fuse (refer to Page 38).
- **4** Place the fuses into the red fuse holder and push this red fuse holder into the main fuse holder and then lower the cap.
- **5** Reconnect the Cary Eclipse instrument to the mains power supply and turn on the instrument.
- **NOTE** If a fuse repeatedly blows, it may indicate other problems with the Cary Eclipse instrument.

## **Spare Parts**

Please see the Agilent website for a complete listing of spare parts:

www.agilent.com

**Maintenance and Spare Parts** 

*This page is intentionally left blank.* 

![](_page_40_Figure_1.jpeg)

## **5. Troubleshooting**

![](_page_40_Picture_73.jpeg)

This chapter contains troubleshooting information to help you solve various problems you may encounter when setting up or using your Cary Eclipse.

If you are having problems with your software, check the information in this chapter to see if there is a solution to your problem. You may also find a solution to your problem in the:

- 'Troubleshooting' section of the Help. To view this, open the Cary Eclipse folder on the desktop and then double-click the Cary Eclipse Help. Click 'Troubleshooting' and follow the links.
- Software Status Bulletin documents that were shipped with the Cary Eclipse WinFLR software.

If you still have not found the solution to your problem, contact your local Agilent office or representative.

## **Instrument offline**

#### **Problem**

When I start the Cary WinFLR software, the application reports that the instrument is 'Offline'.

#### **Solutions**

- Make sure the computer has been restarted after the Cary Eclipse WinFLR software is installed.
- Check the connection of the main instrument cable (USB-GPIB-HS) attaching the computer to the instrument.
- Ensure the instrument has completed its initialization tests before you start the Cary Eclipse WinFLR software.
- Contact your local Agilent office.

## **Connect button instead of Start**

#### **Problem**

When I start the Cary Eclipse WinFLR application, I want to use the 'Start' button but it has changed to a 'Connect' button — why?

#### **Solution**

Check to see if you have any other Cary applications running. If they are not collecting data, click the 'Connect' button to get control of the instrument.

## **Instrument performance testing**

#### **Problem**

The results of your instrument performance tests do not meet specifications (the results obtained during factory testing are included in the packing crate with the instrument).

#### **Solution**

Check the following:

- The sample compartment is empty.
- The cable connecting the instrument to the computer is correctly connected and the retaining screws are tightened.
- The lamp is pulsing during initialization. This is indicated if the green power indicator on the front of the instrument flashes (you should be able to hear the lamp and you should also be able to hear the monochromator and the filter wheel moving). If the lamp is not pulsing you may have a hardware conflict.
- The lamp is correctly aligned (refer to Chapter 4 for instructions on aligning the lamp).

![](_page_42_Picture_10.jpeg)

#### **WARNING Eye and Electrical Shock Hazards**

**When operating, the lamp module emits high intensity light which can damage eyes. To avoid eye damage, never operate the lamp module outside the instrument.** 

**The lamp module contains components operating at high voltages. To avoid electric shock,** *never* **disassemble the lamp module.** 

**Troubleshooting** 

*This page is intentionally left blank.*

#### **In This Guide**

The guide describes the following:

- Safety Practices and Hazards
- Introduction
- Installation
- Maintenance
- Troubleshooting

© Agilent Technologies 1999, 2000, 2011-2013, 2015, 2016 Printed in Malaysia 09/16

![](_page_45_Picture_9.jpeg)

8510175800 Issue 7

![](_page_45_Picture_11.jpeg)

**Agilent Technologies**